# <span id="page-0-0"></span>VAIO

## Programvaruguide

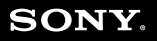

 $\blacktriangleright$ 

<span id="page-1-0"></span>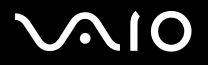

## *Läs detta först*

## *För kännedom*

Denna produkt innehåller dels programvara som ägs av Sony och dels programvara under licens från tredje part. Användning av sådan programvara skall ske enligt villkoren i det licensavtal som medföljer produkten. Programvaruspecifikationerna kan komma att ändras utan föregående meddelande, och behöver inte nödvändigtvis överensstämma med de versioner som för tillfället finns i detaljhandeln. Programuppdateringar och programtillbehör kan medföra ytterligare kostnader. Kreditkortsinformation och avgifter kan utkrävas för nyttjande av onlinetjänster. Vad beträffar finansiella tjänster, kan det vara nödvändigt att först kontakta berörda finansinstitut.

© 2004 Sony Corporation. Samtliga rättigheter förbehålls.

Fullständig eller partiell reproduktion utan tillstånd är förbjuden.

## *ENERGY STAR*

I egenskap av ENERGY STAR partner, har **Sony** tillsett att denna produkt uppfyller riktlinjerna för effektiv energianvändning i programmet ENERGY STAR. **International ENERGY STAR Office Equipment Program** är ett internationellt program för att främja energibesparingar vid användning av datorer och kontorsutrustning. Programmet är avsett att stödja utveckling och spridning av produkter med funktioner som effektivt minskar energikonsumtionen. Systemet är öppet för frivillig medverkan från rörelseidkare. I fokus står kontorsutrustning som datorer, bildskärmar, skrivare, faxmaskiner och kopiatorer. Standarder och logotyper ser likadana ut bland deltagande nationer.

ENERGY STAR är registrerad som symbol i USA.

<span id="page-2-0"></span>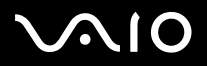

#### **Programvaruguide** *Läs detta först*

*2*[n](#page-1-0)

 $\blacktriangleright$ 

## *Varumärken*

Sony, Battery Checker, BlueSpace NE, Click to DVD, DVgate Plus, Giga Pocket, HotKey Utility, Memory Stick Formatter, Network Smart Capture, PictureGear Studio, SonicStage, Sony Notebook Setup, VAIO Edit Components, VAIO Media, VAIO Power Management, VAIO Power Management, VAIO System Information, Memory Stick, logotypen Memory Stick, VAIO och VAIO-logotypen är varumärken som tillhör Sony Corporation.

Microsoft, Internet Explorer, Windows Movie Maker, Windows Media Player, Windows XP Professional, Windows Home Edition, Microsoft Works och Windowslogotypen är varumärken eller registrerade varumärken som tillhör Microsoft Corporation i såväl USA som andra länder.

i.LINK är ett varumärke som tillhör Sony, och används endast för att ange att en produkt innehåller en IEEE1394-anslutning.

Adobe, Adobe Acrobat Elements, Adobe Photoshop Album, Adobe Reader, Adobe Premiere och Adobe Photoshop Elements är varumärken som tillhör Adobe Systems Incorporated.

MoodLogic är ett varumärke som tillhör MoodLogic, Inc.

Norton Internet Security 2004 och Norton Password Manager är varumärken eller registrerade varumärken som tillhör Symantec Corporation.

Drag'n Drop CD och Drag'n Drop CD+DVD är registrerade varumärken som tillhör Easy Systems Japan Ltd och DigiOn Inc.

WinDVD for VAIO är ett varumärke som tillhör InterVideo, Inc.

Sun Java VM är ett varumärke som tillhör Sun Microsystems, Inc.

Google Toolbar är ett varumärke som tillhör Google.

My Info Centre innehåller programmet Macromedia Flash Player från Macromedia, Inc., Copyright © 1995-2003 Macromedia, Inc. Alla rättigheter förbehållna. Macromedia och Flash är varumärken som ägs av Macromedia, Inc.

Alla andra namn på system, produkter och tjänster är varumärken som tillhör sina respektive ägare. I denna handbok sätts märkena ™ och ® inte ut. Specifikationerna kan komma att ändras utan föregående meddelande. Alla andra varumärken är varumärken som tillhör sina respektive ägare.

#### **I dokumentet Specifications anges vilken programvara som finns tillgänglig för din modell.**

<span id="page-3-0"></span>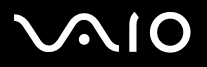

 $\blacktriangleright$ 

## <span id="page-3-1"></span>*Registrering av VAIO*

Registreringen av Sony VAIO tar bara några ögonblick.

Genom att registrera din dator kan du ta del av Sonys satsning på högkvalitativ kundsupport, och får tillgång till följande:

- ❑ **Club VAIO –** Internetsupport, steg-för-steg-handledningar, tips och tricks, nyheter, nyhetsforum, tävlingar, gratisprogram och programuppdateringar.
- ❑ **VAIO-Link –** Om det uppstår problem med din dator kan du gå till webbplatsen VAIO-Link för att lösa problemet: [http://](http://www.vaio-link.com) [www.vaio-link.com](http://www.vaio-link.com).
- ❑ **Guarantee –** Skydda din investering. Se **Guarantee** (garantibladet) för tillämpliga villkor, och **Guide to Troubleshooting and Recovering your VAIO System** för vidare information.

Så här gör du för att registrera din Sony VAIO:

- **1**Upprätta en anslutning till Internet (se även **[Konfigurera modemet \(sidan](#page-40-0) 40)**).
- **2**Dubbelklicka på ikonen **VAIO Online Registration på Skrivbordet.**

Det finns även en länk på **Start**-menyn (**Start/All Programs/VAIO Promotions/VAIO Online Registration**).

- **3**Ändra språk vid behov, och klicka på **Next**.
- **4** Klicka på **Register Now** och klicka därefter på **Next**. Här kommer du till webbplatsen för registrering.
- **5** Fyll i ditt förnamn och efternamn. Din dators serienummer anges automatiskt.
- **6** Klicka på **Submit**.
- **7** Ange de uppgifter som krävs, och klicka på **Submit**. Din VAIO är nu registrerad, och en tackskärm visas.

Du kommer att få en bekräftelse från Club VAIO via e-post om du angav en e-postadress.

✍ När du väl registrerat dig, kan du när som helst gå in på **VAIO Online Registration** för att uppdatera dina uppgifter, utan att behöva fylla i undersökningen.

<span id="page-4-0"></span>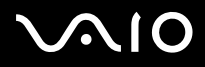

 $\blacktriangleright$ 

### *Om programvaran som levereras med datorn*

Detta avsnitt ger en överblick över vad du kan göra med den programvara som levereras med datorn.

Programvarupaketet innehåller såväl förhandsinstallerad programvara som mindre programapplikationer som du kan installera från den medföljande **VAIO Recovery Disc\*** eller från hårddisken (beroende på din modell).

**!** Om du återställer systeminstallationen med skivan, kommer vissa program som fanns i datorn vid leverans inte att förhandsinstalleras igen. Se **Guide to Troubleshooting and Recovering your VAIO System** för ytterligare information.

> Samtliga program nedan levereras inte med den modell du införskaffat. Se dokumentet **Specifications** för upplysningar om vilka program som finns tillgängliga för din modell. Installationsanvisningar för dessa finns i broschyren **Guide to Troubleshooting and Recovering your VAIO System**.

\* Om du har 2 DVD-skivor är namnet på den första DVD-skivan **VAIO Recovery Disc 1/2** och den andra är **VAIO Recovery Disc 2/2**.

<span id="page-5-0"></span>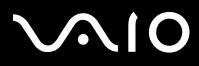

 $\blacktriangleright$ 

Programvarukategorierna i denna handbok är identiska med de som finns på menyn **Start**/**All Programs** i din dator.

- ❑ **[Audio \(sidan](#page-8-0) 8)**
	- ❑[SonicStage \(sidan](#page-8-1) 8)
	- ❑[MoodLogic \(sidan](#page-8-2) 8)
- ❑ **[CD-\(DVD\) Burning \(sidan](#page-10-0) 10)**
	- ❑[Drag'n Drop CD\(+DVD\) \(sidan](#page-10-1) 10)
	- ❑[Click to DVD \(sidan](#page-10-2) 10)
- ❑ **[Media Sharing \(sidan](#page-12-0) 12)**
	- ❑[VAIO Media \(sidan](#page-12-1) 12)
- ❑ **[Office Applications \(sidan](#page-13-0) 13)**
	- ❑[Adobe Acrobat Elements 6.0 \(sidan](#page-13-1) 13)
	- ❑[Adobe Reader 6.0 \(sidan](#page-13-2) 13)
	- ❑[Microsoft Works \(sidan](#page-14-0) 14)
- ❑ **[Photo \(sidan](#page-15-0) 15)**
	- ❑[Adobe Photoshop Album Starter Edition \(sidan](#page-15-1) 15)
	- ❑[Adobe Photoshop Elements 2.0 \(sidan](#page-15-2) 15)
	- ❑[Network Smart Capture \(sidan](#page-16-0) 16)
	- ❑[PictureGear Studio \(sidan](#page-16-1) 16)

## <span id="page-6-0"></span>**AIO**

*6*[n](#page-5-0)

 $\blacktriangleright$ 

- ❑ **[Security & Utilities \(sidan](#page-17-0) 17)**
	- ❑[BlueSpace NE \(sidan](#page-17-1) 17)
	- ❑[Google toolbar \(sidan](#page-17-2) 17)
	- ❑[HotKey Utility \(sidan](#page-18-0) 18)
	- $\Box$ [Memory Stick Formatter \(sidan](#page-18-1) 18)
	- ❑[Norton Internet Security 2004 \(sidan](#page-18-2) 18)
	- ❑[Norton Password Manager \(sidan](#page-19-0) 19)
	- $\Box$ [Sony Notebook Setup \(sidan](#page-20-0) 20)
	- ❑[VAIO Power Management \(sidan](#page-20-1) 20)
	- ❑[VAIO System Information \(sidan](#page-21-0) 21)
	- $\Box$ [VAIO Update \(sidan](#page-21-1) 21)

#### ❑**[Video-\(TV\) \(sidan](#page-22-0) 22)**

- ❑[Adobe Premiere Standard \(sidan](#page-22-1) 22)
- $\Box$ [DVgate Plus \(sidan](#page-23-0) 23)
- ❑[VAIO Edit Components \(sidan](#page-23-1) 23)
- ❑[WinDVD for VAIO \(sidan](#page-24-0) 24)
- $\Box$ [Giga Pocket \(sidan](#page-24-1) 24)

## <span id="page-7-0"></span> $\bigwedge$ l $\bigcirc$

Extra kategorier i denna handbok:

- ❑**[VAIO Recovery Disc \(sidan](#page-25-0) 25)**
- ❑**[My Info Centre \(sidan](#page-26-0) 26)**

#### ❑**[Operativsystem \(sidan](#page-28-0) 28)**

- ❑[Windows XP Professional med Service Pack 1a \(sidan](#page-28-1) 28)
- ❑[Windows XP Home Edition med Service Pack 1a \(sidan](#page-28-2) 28)
- ❑[Sun Java Virtual Machine \(VM\) \(sidan](#page-29-0) 29)
- ❑[Internet Explorer 6.0 \(sidan](#page-30-0) 30)

#### ❑**[VAIO Promotions \(sidan](#page-31-0) 31)**

- ❑[ISP Selector \(sidan](#page-31-1) 31)
- $\Box$ [VAIO Online Registration \(sidan](#page-31-2) 31)
- ❑[Language Selector \(sidan](#page-31-3) 31)
- ❑[Your voice counts \(sidan](#page-32-0) 32)
- $\Box$ [Adobe Companion Pack for VAIO \(sidan](#page-32-1) 32)
- ❑[My Documentation \(sidan](#page-34-0) 34)
- ❑ **[Upgrade your Software \(sidan](#page-35-0) 35)**
	- ❑[Adobe Store \(sidan](#page-35-1) 35)
	- ❑[Symantec Store \(sidan](#page-35-2) 35)
	- ❑[VAIO-Link \(sidan](#page-35-3) 35)

✍ Anvisningar om ett programs faktiska funktioner hittar du i de online-hjälpfiler som medföljer programmet. I många fall kan du trycka på tangenten **<F1>** för att visa hjälpfilen.

**Programvaruguide** *Om programvaran som levereras med datorn*

<span id="page-8-3"></span>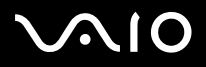

## <span id="page-8-0"></span>*Audio*

## <span id="page-8-1"></span>*SonicStage*

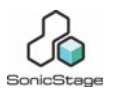

*Sony Corporation*

SonicStage är en mjukvaruapplikation baserad på OpenMG-teknologi, en teknologi för upphovsrättskydd som utvecklats av Sony Corporation för att möjliggöra inspelning och uppspelning av musik i digitalformat på persondatorer. När musikdata krypterats och lagrats på hårddisken, möjliggör OpenMG-teknologin att musiken spelas upp på datorn, men förhindrar obehörig spridning. OpenMG-teknologin har tagits fram i syfte att skapa en miljö där stora mängder musik av hög kvalitet kan spridas, utan att vidare obehörig spridning av musikfilerna kan äga rum.

Programvaran i SonicStage krypterar och behandlar musikfiler, som antingen laddats ned till en persondator med hjälp av EMDtjänster, eller tagits (eller skapats) från dina egna CD-skivor eller Internet.

### <span id="page-8-2"></span>*MoodLogic*

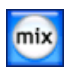

#### *MoodLogic, Inc.*

MoodLogic används för att organisera låtar efter tempo, genre, artist, år, låttitel och till och med stämning, till exempel upprymd, romantisk eller lugn. Sedan kan du skapa låtlistor utifrån stämning och musikstil. Ytterligare funktioner:

- ❑ välja en låt och skapa en Instant Mix med liknande låtar,
- ❑automatisk organisering av musiken i datorn,
- $\Box$ automatiska ID3-taggar,

<span id="page-9-0"></span>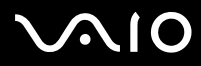

- ❑ stöd för att klicka och överföra låtar och mixar till MP3-spelare eller CD-skiva\*,
- ❑använda MoodLogic-databasen för tillgång till den mest omfattande låtinformation som existerar.

#### **I egenskap av Sony-kund får du 100 bonuspoäng!**

Mer information om poäng och ovanstående ämnen finns i MoogLogic HTML-filerna. Du hittar HTML-filerna under: **Start/All Programs/Audio/MoodLogic/MoodLogic HTML**.

\* Du behöver ett program för CD-bränning.

<span id="page-10-3"></span>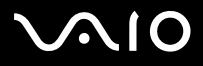

## <span id="page-10-0"></span>*CD-(DVD) Burning*

<span id="page-10-1"></span>*Drag'n Drop CD(+DVD)*

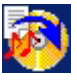

*DigiOn / Easy Systems Japan*

Drag'n Drop CD(+DVD) har utformats för att vara det lättaste programmet för att tillverka egna DVD eller CD-skivor. Användaren kan skapa egna ljud-CD-skivor eller DVD-skivor som kan läsas av de flesta PC-datorer. Det går också att bränna egna CD-skivor med programmet. Så här enkelt är det: markera de filer du vill bränna. Drag och släpp dem sedan i den ruta som motsvarar CD- eller DVD-formatet. När du har släppt dem klickar du bara på pilen, så skapas CD- eller DVD-skivan. Svar på frågor och teknisk support hittar du på:

<http://www.ddcd.jp/dd3e/sony/cd/>

#### <span id="page-10-2"></span>*Click to DVD*

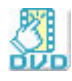

#### *Sony Corporation*

Med Click to DVD<sup>\*</sup> befinner du dig bara ett enda musklick från att skapa ett mästerverk på DVD i Hollywoodstil. Skapa en DVD för hela familjen av dina hemvideofilmer, genom att ansluta en Sony Digital Handycam till din Sony-dator med hjälp av en i.LINK-kabel. Click to DVD kan även genom en enkel process i fyra steg skapa DVD-menyer fullmatade med aktivt rörliga kapitelikoner. Med Click to DVD kan du fånga in videosekvenser från analoga videokameror, om din dator är utrustad med Giga Pocket version 5.5\*\*. Click to DVD har stöd för det nya MICROMV som stödjer funktionen 'Direct access to Click to DVD'. Se online-hjälpen i Click to DVD för ytterligare information.

<span id="page-11-0"></span>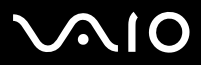

- \* Beroende på modell. Gäller datorer utrustade med DVD-RW-enhet, eller DVD+/-RW-enhet.
- \*\* Giga Pocket TV Setup måste köras innan det går att fånga in video från en analog videokälla med hjälp av Click to DVD. Läs den separata bruksanvisningen för **Giga Pocket**, och online-hjälpfilerna för **Giga Pocket** för information om hur man använder funktionen **TV Setup**.

<span id="page-12-2"></span>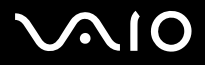

## <span id="page-12-0"></span>*Media Sharing*

<span id="page-12-1"></span>*VAIO Media*

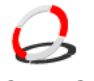

*Sony Corporation*

Programmet VAIO Media ger nätverket multimediakapacitet för delning av musik, videosekvenser och stillbilder mellan olika VAIOdatorer. VAIO Media ger särskilda datorer ("mediaklienter") i ditt kabelnätverk eller trådlösa nätverk tillgång till multimediafiler som lagras i din VAIO-dator ("mediaserver").

<span id="page-13-3"></span>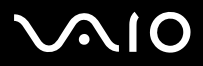

## <span id="page-13-0"></span>*Office Applications*

<span id="page-13-1"></span>*Adobe Acrobat Elements 6.0*

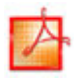

#### *Adobe Systems Incorporated*

Med Adobe Acrobat Elements 6.0 är det enkelt att skapa PDF-dokument på 4 olika sätt:

- ❑Högerklicka på källfilen och välj **Convert to Adobe PDF**.
- ❑Klicka på ikonen **Convert to Adobe PDF** i verktygsfältet.
- ❑Starta **Acrobat Elements**, klicka på **Next**, och skapa en PDF med valfria inställningar.
- ❑Skriva ut filen till Adobe PDF Printer.

Svar på frågor och teknisk support hittar du på:

<http://www.adobe.com>

#### <span id="page-13-2"></span>*Adobe Reader 6.0*

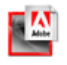

#### *Adobe Systems Incorporated*

Adobe Reader 6.0 är ett gratisprogram som används för att läsa och skriva ut PDF-filer (Adobe Portable Document Format) i flera olika maskinvarukonfigurationer och operativsystem. Denna nya version av det kända programmet Adobe Acrobat Reader är försett med en mängd kraftfulla funktioner som gör det möjligt att:

❑ Skicka Adobe PDF-formulär som skapas med ifyllbara formulärfält i program som Adobe Acrobat 6.0 Professional och Adobe Form Designer.

<span id="page-14-1"></span>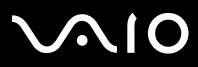

 $\blacktriangleright$ 

- **Programvaruguide** *Om programvaran som levereras med datorn*
- ❑Spela upp en mängd olika sorters multimediainnehåll.
- ❑Läsa och organisera elektroniska böcker med hög tillförlitlighet.
- ❑Aktivera de funktioner för åtkomst och sökning som finns inbyggda i dina PDF-filer.
- ❑ Visa Adobe Photoshop Album bildspel och elektroniska kort, samt exportera bilder för framkallning online (tillgång till framkallningstjänster online varierar mellan olika länder).

Svar på frågor och teknisk support hittar du på:

<http://www.adobe.com>

#### <span id="page-14-0"></span>*Microsoft Works*

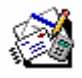

#### *Microsoft Corporation*

Microsoft Works innehåller de viktigaste verktygen du behöver för att arbeta med din dator. De olika delprogrammen kan användas för din dagliga e-posthantering, bokföring, organisering och mycket annat. En handledning för nybörjare medföljer. Besök webbplatsen för mer information och support:

<http://www.works.msn.com>

<span id="page-15-3"></span>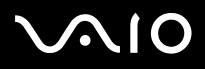

## <span id="page-15-0"></span>*Photo*

## <span id="page-15-1"></span>*Adobe Photoshop Album Starter Edition*

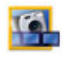

#### *Adobe Systems Incorporated*

Utforska de grundläggande funktionerna i programmet Adobe Photoshop Album med Adobe Photoshop Album Starter Edition. Denna begränsade version av den fullständiga produkten innehåller allt du behöver för att hitta, arrangera, dela med dig av och bevara dina minnen. Istället för att leta igenom mängder av mappar kan du använda en smidig kalender för att söka foton med hjälp av datum eller innovativa nyckelordstaggar för att ringa in just den grupp av foton du söker. Det är enkelt att fixa röda ögon, ljus och andra grundläggande fel. Dessutom kan du skapa festliga anpassade bildspel, kort, fotoböcker med mera. Sedan kan du skicka dina skapelser till vem som helst, var som helst - även till mobiltelefoner och handdatorer - med bara några få klick. Svar på frågor och teknisk support hittar du på:

<http://www.adobe.com>

#### <span id="page-15-2"></span>*Adobe Photoshop Elements 2.0*

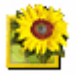

#### *Adobe Systems Incorporated*

Adobe Photoshop Elements tar konsten att redigera bilder till nästa steg, med kraftfulla nya funktioner som har något att erbjuda varje enskild användare. Photoshop Elements, med marknadens mest heltäckande och produktiva redigeringsverktyg, främjar kreativiteten och effektiviteten och ger ett resultat av högsta kvalitet för samtliga bildformat.

<span id="page-16-2"></span>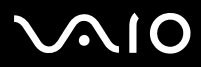

Serienummer för detta uppgraderingserbjudande för Adobe:

#### **1057-4301-0399-4601-1957-8646**

Används vid uppgradering till Adobe Photoshop eller när du registrerar din kopia.

Svar på frågor och teknisk support hittar du på:

<http://www.adobe.com>

#### <span id="page-16-0"></span>*Network Smart Capture*

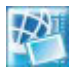

#### *Sony Corporation*

Network Smart Capture\* är ett program för att fånga in stillbilder och rörliga bilder med hjälp av en digitalkamera eller med kameran Motion Eye som finns inbyggd i vissa VAIO-datorer. Denna programvara låter dig granska de foton du fångar in och skicka dem till flera mottagare. Det innehåller en webbkamerafunktion som går att ställa in på att fånga in bilder vid inställda tidpunkter, utan att du befinner dig i rummet!

\* Finns endast tillgängligt för bärbara datorer med inbyggd kamera.

### <span id="page-16-1"></span>*PictureGear Studio*

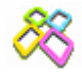

#### *Sony Corporation*

PictureGear Studio är ett lättanvänt program som utformats för att du ska få ut så mycket som möjligt av foton du tagit med digitalkamera. Programvaran i PictureGear Studio gör det möjligt att enkelt ladda upp foton till datorn, skapa fotoalbum och göra utskrifter.

<span id="page-17-3"></span>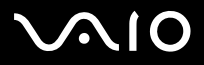

## <span id="page-17-0"></span>*Security & Utilities*

<span id="page-17-1"></span>*BlueSpace NE*

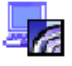

*Sony Corporation*

BlueSpace NE\* är ett program som möjliggör anslutning till andra Bluetooth-enheter.

Genom användning av **Device Discovery**, kan din Bluetooth-utrustade dator identifiera alla andra fjärrenheter som är utrustade med Bluetooth inom dessa enheters räckvidd (denna räckvidd beror på enhetens "klass").

**Service Discovery** kommer sedan att visa vilka tjänster som finns tillgängliga för den Bluetooth-enhet du vill ansluta till. När en tillämplig tjänst har valts är inställningarna kompletta, och du kan börja fjärrkommunicera med den andra Bluetooth-enheten. Se Maskinvaruguiden för ytterligare information om BlueSpace NE.

\* Finns endast tillgängligt för bärbara datorer med Bluetooth-teknologi.

### <span id="page-17-2"></span>*Google toolbar*

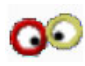

*Google*

Google toolbar kan automatiskt fylla i webbformulär med AutoFill. Du behöver bara fylla i din personinformation en gång i Google toolbar, så fylls din data i automatiskt nästa gång du vill fylla i ett webbformulär. Tack vare Pop-up Blocker förhindrar dessutom Google toolbar att nya fönster öppnas automatiskt när du besöker en webbplats. Det har aldrig någonsin varit så lätt att söka på nätet. Använd de avancerade sökalternativen i Google toolbar om du vill begränsa sökningen. Svar på frågor och teknisk support hittar du på:

<http://toolbar.google.com/help.html>

<span id="page-18-3"></span>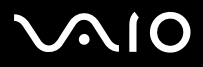

### <span id="page-18-0"></span>*HotKey Utility*

#### *Sony Corporation*

HotKey Utility ger snabb åtkomst till ett antal funktioner med hjälp av <**Fn>**-tangenten, t.ex. att höja ljusstyrkan. Se kapitlet **Kombinationer och funktioner med <Fn>-tangenten** i **Maskinvaruguiden** för ytterligare information.

### <span id="page-18-1"></span>*Memory Stick Formatter*

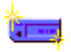

#### *Sony Corporation*

Memory Stick Formatter är ett specialprogram för formatering av Memory Sticks. Använd denna programvara när du vill omformatera Memory Sticks. I vissa fall kan programmet dessutom omformatera Memory Sticks som inte kan identifieras av Windows.

**All data som finns på en Memory Stick går förlorad vid formatering med detta program. Glöm inte att säkerhetskopiera dina data före formateringen vid behov.** 

**!**Memory Sticks ska inte formateras med Windows-kommandot **Format**.

#### <span id="page-18-2"></span>*Norton Internet Security 2004*

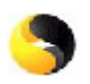

#### *Symantec*

Symantecs Norton Internet Security 2004 ger dig oumbärligt skydd mot virus, hackare och avslöjande av din personliga information. I paketet ingår:

❑ **Norton AntiVirus:** Innehåller utökade funktioner för att upptäcka och varna dig om andra hot än virus, till exempel spyware och program som registrerar tangenttryckningar. Det avlägsnar också automatiskt virus, maskar och s.k. trojanska hästar. Bifogade filer till såväl ut- som ingående e-postmeddelanden, snabbmeddelandetjänster och andra filer söks igenom och rensas.

<span id="page-19-1"></span>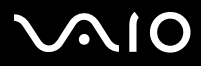

- ❑ **Norton Personal Firewall:** en webbhjälpreda som låter dig blockera reklam och använda andra programalternativ från Microsoft Internet Explorer. Det döljer dessutom din dator på Internet så att hackare inte kan se den.
- Norton ställer vissa frågor till dig när den skyddande brandväggen ska aktiveras. Tillåt alla meddelanden som har med VAIO-program att göra.
- $\Box$  **Norton AntiSpam:** filtrerar ovälkomna e-postmeddelanden i alla e-postprogram som är POP3-kompatibla program genom att lägga till en "spam"-tagg i fältet **Subject**.
- ❑ **Norton Parental Control:** förhindrar att konfidentiell information skickas ut utan din vetskap i e-post, snabbmeddelanden, bifogade Microsoft Office-filer och webbformulär.

Programpaketet inkluderar 90 dagars gratis abonnemang på uppdateringar av virusdefinitioner. Läs onlinehjälpen och gå till följande webbplats för mer information:

<http://www.symantec.com/techsupp>

## <span id="page-19-0"></span>*Norton Password Manager*

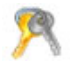

*Symantec*

Norton Password Manager\* håller dina lösenord säkra och lätta att hantera.

Funktioner:

- ❑Kommer ihåg dina lösenord,
- ❑Skapar konton för flera användare,
- ❑Fyller automatiskt i online-formulär.

Detta program är s.k. trialware, vilket innebär att du får prova det med alla funktioner i 30 dagar. Läs onlinehjälpen och gå till följande webbplats för mer information:

<http://www.symantec.com/techsupp>

<sup>\*</sup> Finns endast till datorer med Windows XP Professional.

<span id="page-20-2"></span>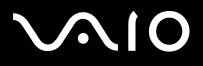

<span id="page-20-0"></span>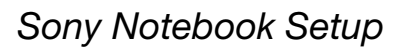

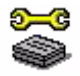

*Sony Corporation*

Använd Sony Notebook Setup\* för tillgång till systeminformation och systeminställningar, samt för att aktivera lösenordsfråga och välja lösenord vid start av din dator från Sony.

Om det är relevant för din modell, se **Installera datorn med Sony Notebook Setup** i Maskinvaruguiden.

\* Finns tillgängligt för alla bärbara modeller.

#### <span id="page-20-1"></span>*VAIO Power Management*

*Sony Corporation*

VAIO Power Management\* styr energihanteringen i datorn, och ger viktig information om systemaktivitet och batteriets livslängd. Om det är relevant för din modell, se **Energihantering med VAIO Power Management** i Maskinvaruguiden.

\* Finns tillgängligt för vissa bärbara modeller.

✍ **VAIO Power Management** visas inte på menyn **Start**. Om du vill veta mer om **VAIO Power Management** och hur du aktiverar den, läser du **Maskinvaruguide,** kapitlet **Managing power with VAIO Power Management**. Beroende på din modell visas **VAIO Power Management Viewer** på menyn **Start**.

<span id="page-21-2"></span>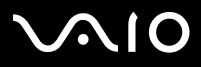

### <span id="page-21-0"></span>*VAIO System Information*

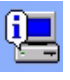

*Sony Corporation*

Tack vare VAIO System Information\* kan du när som helst kontrollera din dators **produktinformation** (modellnamn, serienummer, BIOS-version, operativsystemets version och serienummer ) och **systeminformation** (processor, klockfrekvens, systemminne och cache-minne).

\* Finns tillgängligt för alla stationära modeller.

#### <span id="page-21-1"></span>*VAIO Update*

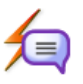

*Sony Corporation*

VAIO Update ger dig ett urval tillgängliga uppdateringar för din VAIO-dator och gör dig uppmärksam på viktiga frågor som datorvirus.

<span id="page-22-2"></span>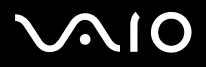

## <span id="page-22-0"></span>*Video-(TV)*

### <span id="page-22-1"></span>*Adobe Premiere Standard*

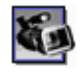

#### *Adobe Systems Incorporated*

Adobe Premiere Standard som utgör ett komplement till DVgate Plus, låter dig fånga in, spela in, skapa och redigera filmer med video, ljud, animationer, foton, teckningar, text och annat material.

Detta mycket enkla och kraftfulla professionella videoredigeringsprogram utgör den perfekta bron över klyftan mellan digitalvideo och Internet. Med ett antal olika verktyg, inklusive olika effekter och övergångar, förbereder du enkelt dina bilder för redigering på band eller CD-ROM.

Adobe Premiere Standard förenar funktioner för professionell videoredigering med ett högkvalitativt resultat, i en lätthanterlig produkt med flera användningsområden.

Serienummer för detta uppgraderingserbjudande för Adobe:

#### **1048-1349-1534-2768-3022-1853**

Används vid uppgradering till Adobe Premiere PRO eller när du registrerar din kopia.

Svar på frågor och teknisk support hittar du på:

<http://www.adobe.com>

<span id="page-23-2"></span>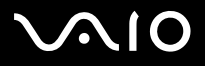

## <span id="page-23-0"></span>*DVgate Plus*

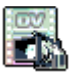

*Sony Corporation*

DVgate Plus är ett program med flera funktioner, bland annat import och framställning av video och digitalfilm i din VAIO. Det kan användas för att fånga in video från externa enheter, utföra enklare redigering, samt framställa videodata som sedan kan spelas in på videoband eller sparas på datorn.

DVgate Plus har två lägen: Capture Mode och Output Mode. Välj Capture Mode för att fånga in video, och välj Output Mode för att utföra enklare redigering och framställa videodata.

✍ Om din bärbara dator är utrustad med en **mobil processorenhet** (se dokumentet **Specifications** om du vill kontrollera om så är fallet med din bärbara dator), kan det bli problem med export av bilder som tagits och redigerats med **DVgate Plus** från hårddisken till din DV-enhet. Koppla inte ur nätadaptern under överföring av bilder, och ändra inte standardinställningarna för energihantering i **VAIO Power Management** om du vill undvika sådana problem.

### <span id="page-23-1"></span>*VAIO Edit Components*

#### *Sony Corporation*

VAIO Edit Components är utformat som ett plug-in (insticksprogram) för Adobe Premiere, och innehåller specialfunktioner som stöd för i.LINK-DV-enheter, så att du kan producera hemvideofilmer av överlägsen kvalitet även efter redigering. Nu går det att styra DVenheter från datorn, importera filmerna för redigering, och därefter exportera dem tillbaka till DV-enheten.

<span id="page-24-2"></span>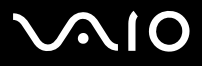

 $\blacktriangleright$ 

### <span id="page-24-0"></span>*WinDVD for VAIO*

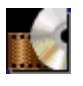

*InterVideo, Inc.*

WinDVD for VAIO från InterVideo är en lättanvänd DVD-spelare. WinDVD for VAIO innehåller alla de funktioner som man kan förvänta sig av vanliga DVD-spelare för hemanvändare, men har också vissa mycket avancerade egenskaper, fullprecisionsavkodning, ett antal valfria användargränssnitt och olika visningsalternativ. Det får att spela upp DVD-filmer, interaktiva DVD-titlar, MPEG-videofiler samt CD-skivor med såväl ljud- som videoinnehåll. WinDVD for VAIO känner automatiskt av vilken sorts skiva som sitter i DVDenheten, och använder passande uppspelningsmetod. Svar på frågor och teknisk support hittar du på:

<http://www.intervideo.com>

<span id="page-24-1"></span>*Giga Pocket*

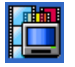

*Sony Corporation*

Med Giga Pocket\* kan du använda datorn för att titta på TV och spela in dina favoritprogram.

Se den separata online-handledningen **Giga Pocket Guide** för upplysningar om program och maskinvara samt bruksanvisning för den medföljande fjärrkontrollen.

\* Finns endast för vissa stationära datorer.

<span id="page-25-1"></span>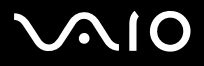

 $\blacktriangleright$ 

<span id="page-25-0"></span>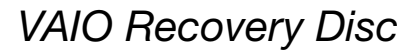

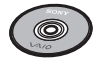

*Sony Corporation*

**VAIO Recovery Disc\*** är en skiva för återställning och ominstallation av systemet samt de program som levererades med din dator. Om det uppstår fel på de associerade drivrutinerna, eller om de blivit raderade av misstag hittar du dem på hårddisken (**C:\Drivers**). Att ominstallera en individuell drivrutin kan vara tillräckligt för att korrigera ett problem med datorn, utan att du behöver ominstallera hela systemet. På skivan finns dessutom alla manualer du behöver. Information om hur du använder **VAIO Recovery Disc** finns i häftet **Guide to Troubleshooting and Recovering your VAIO System**.

**VAIO Recovery Disc** kan endast användas med samma Sony-dator som den levererades med, och inte med någon annan dator från Sony eller andra tillverkare.

\* Beroende på modell. Om du har 2 DVD-skivor är namnet på den första DVD-skivan **VAIO Recovery Disc 1/2** och den andra är **VAIO Recovery Disc 2/2**.

<span id="page-26-1"></span>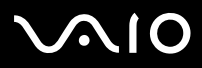

## <span id="page-26-0"></span>*My Info Centre*

Dubbelklicka på ikonen  $\bigoplus$  My Info Centre från Skrivbordet i Windows. Detta är den perfekta utgångspunkten för att använda VAIO - det är en omfattande samling av allt du behöver för att få ut mesta möjliga av din PC.

## *My Software*

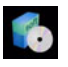

Känner du dig kreativ? Klicka på denna ikon för att få en översikt över dina program och ta en titt på våra uppgraderingsalternativ.

## *My VAIO essentials*

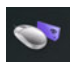

Vill du utöka funktionerna i VAIO? Klicka på denna ikon och ta en titt på kompatibla tillbehör.

## *My Websites*

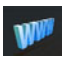

Klicka på denna ikon och ta en titt på våra mest populära webbplatser.

## *My ISP*

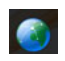

Klicka på denna ikon för att få information om erbjudanden från våra partners och få tillgång till Internetvärlden.

<span id="page-27-0"></span>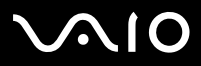

## *My Documentation*

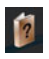

Har du frågor? Behöver du hjälp? I huvudfönstret klickar du på **My Documentation**. Sedan får du tillgång till **Maskinvaru-** och **Programvaruguider** på olika språk, såväl som viktig, uppdaterad information för VAIO. Guiderna finns i PDF-format, vilket gör det enkelt att bläddra i och skriva ut dem.

<span id="page-28-3"></span>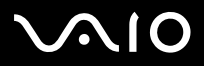

## <span id="page-28-0"></span>*Operativsystem*

## <span id="page-28-1"></span>*Windows XP Professional med Service Pack 1a*

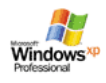

#### *Microsoft Corporation*

Windows XP Professional, som bygger på det tillförlitliga operativsystemet Windows 2000 utgör en robust grund som du kan lita på, och som håller din dator i drift när du bäst behöver den. Operativsystemet är inte bara mer tillförlitligt, det erbjuder också ett antal funktioner som gör det snabbare och lättare att vid behov återställa datorn efter systemproblem.

Det fräscha nya utseendet, och den mer intuitiva och uppgiftscentrerade utformningen hos Windows XP Professional gör att arbetet går smidigare än någonsin. Windows XP Professional upprätthåller sekretessen och skyddar personlig information, genom stöd för de senaste säkerhetsstandarderna och förbättrat brandväggsskydd.

Om det är tillämpligt för din modell: Svar på frågor samt teknisk support hittar du online, på:

<http://support.microsoft.com/directory>

### <span id="page-28-2"></span>*Windows XP Home Edition med Service Pack 1a*

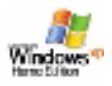

#### *Microsoft Corporation*

Microsoft Windows XP Home Edition är ett nytt, mer stabilt operativsystem som hjälper din dator fungera utan avbrott. Om något går fel, kan du snabbt återställa systemet till ett tidigare tillstånd där allt fungerade som det skulle. Den nya och enklare visuella utformningen gör att du kan använda din dator på det sätt som du önskar. Om du delar datorn med andra användare, kan ni alla ha

<span id="page-29-1"></span>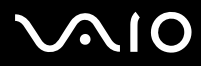

 $\blacktriangleright$ 

era egna personliga inställningar, eftersom denna version av Windows gör att datorn kan hantera flera aktiviteter samtidigt. Windows XP Home Edition skyddar automatiskt datorn från obehöriga intrång när du är uppkopplad mot Internet. Om det är tillämpligt för din modell: Svar på frågor samt teknisk support hittar du online, på:

<http://support.microsoft.com/directory>

#### <span id="page-29-0"></span>*Sun Java Virtual Machine (VM)*

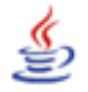

*Sun Microsystems, Inc.*

Programmet **Java Virtual Machine (VM)** är bara en aspekt av Java-programvara, som används för att sköta interaktivitet på webben. Java VM är inbyggd i din nedladdning av Java-program, och hjälper Sun Java Plug-in för Java-användning. **Java Plug-in Control Panel** låter appletar som skrivits för Java 2 platform 1.4 specifikationen köras i webbläsarna Netscape Navigator och Microsoft Internet Explorer.

Läs onlinehjälpen och gå till följande webbplats för mer information:

<http://www.sun.com/index.xml>

<span id="page-30-1"></span>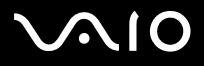

#### <span id="page-30-0"></span>*Internet Explorer 6.0*

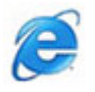

*Microsoft Corporation*

Internet Explorer är Microsofts webbläsare som används för att surfa på webben. Installationsguiden konfigurerar datorn för automatisk anslutning till din internetleverantör. Ett komplett e-postpaket gör det möjligt att skicka och ta emot e-post, inklusive bifogade filer, över Internet. NetMeeting, Outlook Express och Microsoft Chat är bara några exempel på komponenter som hör ihop med Internet Explorer 6.0. Internet Explorer 6.0 använder 128-bitars kryptering, som ger högsta möjliga skydd för all Internetkommunikation, inklusive användning av kreditkort och finansiella transaktioner. Ett komplett inlärningsprogram på webben hjälper nya användare att bekanta sig med Internet. Svar på frågor och teknisk support hittar du på:

<http://support.microsoft.com/directory>

<span id="page-31-4"></span>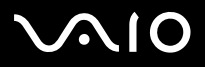

## <span id="page-31-0"></span>*VAIO Promotions*

<span id="page-31-1"></span>*ISP Selector*

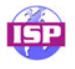

*Sony Corporation*

Med ISP Selector\* är det enkelt att installera Internet från den leverantör du vill använda. Välj land och språk i rullgardinsmenyerna, så visas en lista över tillgängliga internetleverantörer. Klicka på knappen **Install** bredvid internetleverantören för att påbörja installationen.

**A**n När du väl har valt ditt land, kan du endast välja de internetleverantörer som är tillgängliga för detta land.

\* Beroende på modell.

Beroende på din modell kan du också få tillgång till **ISP Selector** via **My Info Centre**.

### <span id="page-31-2"></span>*VAIO Online Registration*

Genom att registrera din dator kan du ta del av Sonys satsning på högkvalitativ kundsupport. Mer information om hur du registrerar dig finns på **[Registrering av VAIO \(sidan](#page-3-1) 3)**.

### <span id="page-31-3"></span>*Language Selector*

Datorer med Windows XP Professional på engelska är utrustade med funktionen **Multilingual User Interface (MUI)**. Det ger dig möjlighet att ändra det engelska operativsystemet, vissa programvaruapplikationer och tangentbordets layout till önskat språk. Mer information om hur du ställer in ditt språk finns i **[Ställa in ditt språk i Windows XP Professional \(sidan](#page-37-0) 37)**.

<span id="page-32-2"></span>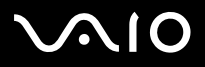

#### <span id="page-32-0"></span>*Your voice counts*

Välkommen till VAIO Survey! Du är en värderad Sony VAIO-kund och vi vill gärna höra från dig. Berätta om din erfarenhet hittills av denna Sony-produkt. Är du nöjd med funktionerna, programvaran och vår kundtjänst hittills? Tycker du att VAIO-paketet som Sony erbjuder är bra?

Du kan göra dina idéer och åsikter hörda genom att fylla i VAIO Survey - en liten tidsinsats kan betyda så mycket.

### <span id="page-32-1"></span>*Adobe Companion Pack for VAIO*

Adobe Companion Pack för VAIO finns tillgängligt för samtliga bärbara och stationära modeller och består av:

- ❑**[Adobe Acrobat Elements 6.0 \(sidan](#page-13-1) 13)** - **Office Applications**
- ❑**[Adobe Reader 6.0 \(sidan](#page-13-2) 13)** - **Office Applications**
- ❑**[Network Smart Capture \(sidan](#page-16-0) 16)** - **Photo**
- ❑**[Adobe Photoshop Album Starter Edition \(sidan](#page-15-1) 15)** - **Photo**
- ❑**[Adobe Premiere Standard \(sidan](#page-22-1) 22)** - **Video-(TV)**

Adobe Companion Pack för VAIO är en exklusiv samling av de bästa programvarulösningarna för bildbehandling och digital video från Adobe, som utvecklats särskilt för Sony VAIO.

I egenskap av värderad VAIO-kund kan du glädja dig åt en särskild rabatt på Adobe-produkter.

<span id="page-33-0"></span>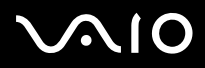

#### *Från Adobe Premiere Standard till Adobe Premiere PRO!*

Adobe Premiere som tagits fram för exceptionell prestanda i Microsoft Windows XP-system, tar videoproduktion till en helt ny, kraftfull nivå. Funktioner som finns i den fullständiga versionen Adobe Premiere Pro men som inte finns i Premiere Standard är: en ny Titler med fullständiga funktioner, MPEG 2-kodning för att skapa DVD-skivor, många programvarueffekter i realtid och förhandsgranskning i realtid.

Serienummer för detta uppgraderingserbjudande för Adobe:

#### **1048-1349-1534-2768-3022-1853**

Används vid uppgradering till Adobe Premiere PRO eller när du registrerar din kopia.

#### *Från Adobe Photoshop Elements till Adobe Photoshop Full Version!*

Mata in bilder från digitalkameror, skannrar och CD-skivor, korrigera foton snabbt och använd kraftfulla redigeringsverktyg på ett enkelt sätt. Den fullständiga versionen av Adobe Photoshop omfattar många avancerade funktioner som inte finns i Photoshop Elements, till exempel CMYK-färgområde och -utskrift, avancerade webbfunktioner som "slicing" och "rollovers", ett nytt borst- och lappverktyg för lagning som ger perfekt bildretuschering, samt kraftfulla maskningsfunktioner. Serienummer för detta uppgraderingserbjudande för Adobe:

#### **1057-4301-0399-4601-1957-8646**

Används vid uppgradering till Adobe Photoshop eller när du registrerar din kopia.

#### *Från Adobe Reader och Adobe Acrobat Elements till Adobe Acrobat Full Version!*

Adobe Reader gör det möjligt att visa, navigera i och skriva ut elektroniska dokument i formatet Adobe Portable Document Format (PDF), ett s.k. "öppet" filformat som utvecklats som ett enhetligt format, och fungerar med de vanligast förekommande datorplattformarna. Få 30 % mer funktionalitet med de avancerade skriv- och redigeringsverktygen i den fullständiga versionen av Adobe Acrobat.

<span id="page-34-1"></span>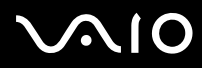

#### *Från Adobe Photoshop Album Starter Edition till Adobe Photoshop Album Full Version!*

Använd den revolutionerande visuella taggningstekniken, rätta till vanliga fotoproblem, skapa bildspel, hälsningskort, med mera. Förbättra den professionella profilen genom att uppgradera till den fullständiga versionen av Adobe Photoshop Album.

### <span id="page-34-0"></span>*My Documentation*

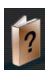

#### *Sony Corporation*

Under **My Documentation** hittar du **Maskinvaru-** och **Programvaruguiden** för din modell, viktig information och en hjälpfil om användning av användarguiderna online. Du hittar även dessa handböcker i **My Info Centre** (**Start/All Programs/My Info Centre**).

<span id="page-35-4"></span>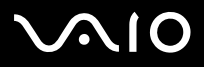

## <span id="page-35-0"></span>*Upgrade your Software*

Ditt exklusiva VAIO-programvarupaket är en omfattande samling med de senaste ljud- och videoapplikationerna. Nu kan du få ut ännu mer av de tillgängliga funktionerna - uppgradera till Adobe and Security Solution-programvarans fullständiga versioner och dra nytta av nedladdningar och plug-ins för din VAIO-programvara. Dessutom kan du, i egenskap av värderad VAIOkund, glädja dig åt en särskild rabatt på Adobe- och Symantec-produkter.

#### <span id="page-35-1"></span>*Adobe Store*

Uppgradera din befintliga Adobe-programvara här – du kommer att bli förvånad över alla de nya funktionerna. På denna webbplats finns, förutom fullständiga versioner av Acrobat och Photoshop Elements, kostnadsfria utvärderingserbjudanden och all expertsupport för programvara som du kan behöva. I egenskap av värderad VAIO-kund kan du glädja dig åt en särskild rabatt på Adobe-produkter.

[Klicka här](https://eurostore.adobe.com/cgi-bin/uk1/templates/flags_affiliate.html?affiliate=98300)

### <span id="page-35-2"></span>*Symantec Store*

Uppgradera ditt befintliga virusskyddsprogram här - det kan vara avgörande för din dators säkerhet! Du kan ladda ned de senaste virusdefinitionerna och säkerhetsuppdateringarna och använda Symantecs verktyg för att avlägsna virus. I egenskap av värderad VAIO-kund kan du glädja dig åt en särskild rabatt på Symantec-produkter.

#### [Klicka här](http://www.symantecstore.com/dr/sat3/ec_MAIN.Entry?CID=87434&SID=48405&SP=10007&DSP=0&CUR=978&PGRP=0&CACHE_ID=87434)

### <span id="page-35-3"></span>*VAIO-Link*

Sonys kundsupportcenter erbjuder exklusiva uppdateringar av Sony-programvaran i din VAIO-dator. Ta också en titt på de många lösningarna och nedladdningarna av drivrutiner för Sony-tillbehör som bildskärmar, åtkomstpunkter i trådlösa LAN, USB-enheter, videokameror, med mera.

#### [Klicka här](http://www.vaio-link.com/)

(Klicka på knappen **VAIO User**. Fyll i de två koderna och gå in på webbplatsen. Välj **Downloads** och följ instruktionerna.)

<span id="page-36-0"></span>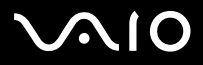

## *Specialanpassa din dator*

**Programvaruguide** *Specialanpassa din dator*

Följande avsnitt beskriver kort hur man går till väga för att ändra datorns huvudinställningar. Du kommer bland annat att få lära dig hur du förbereder modemet för användning samt hur du använder och anpassar utseendet på dina program och tillbehör från Sony.

- ❑[Ställa in ditt språk i Windows XP Professional \(sidan](#page-37-0) 37)
- ❑[Konfigurera modemet \(sidan](#page-40-0) 40)
- ❑[Välja ett skrivbordsunderlägg från Sony \(sidan](#page-42-0) 42)

<span id="page-37-1"></span>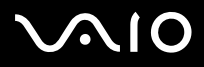

#### **Programvaruguide** *Specialanpassa din dator*

## <span id="page-37-0"></span>*Ställa in ditt språk i Windows XP Professional*

Datorer med Windows XP Professional är utrustade med funktionen **Multilingual User Interface (MUI).** Detta gör att du kan ändra det engelska operativsystemet, vissa program, samt tangentbordets utformning till önskat språk: **français**, **Deutsch**, **Japanese**, **Nederlands**, **italiano**, **español, Ź eština, suomi, ελληνικά**, **portugués** och **svenska**.

Det är viktigt att du väljer rätt tangentbordsinställningar i Windows Setup (installationen av Windows).

Gör så här för att välja rätt tangentbordsinställningar i Windows Setup:

**1** Första gången du startar datorn, klicka 2 ggr. på knappen **Next** i fönstret **Windows XP Setup Wizard** (installationsguiden för Windows XP).

#### Dialogrutan **Select Your System Settings** visas.

- **2** Svara på följande tre frågor:
	- ❑I live closest to this region (Jag bor närmast denna region).
	- ❑I type mostly in this language (Jag skriver oftast på detta språk).
	- ❑I use this type of keyboard (Jag använder den här sortens tangentbord).
- **3**När licensavtalet **End User License Agreement** visas, accepterar du det och klickar på **Next**.
- **4**Gå igenom samtliga steg i installationsprogrammet Windows Setup tills det är färdigt.

<span id="page-38-0"></span>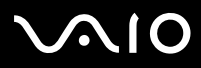

Det går också bra att ändra land och språkinställningar efter att Windows har startats om, eller att använda **Language Bar**.

Gör så här för att ändra inställningar av land och språk:

- **1**Klicka på **Start** och välj **Control Panel**.
- **2** I fönstret **Control Panel** dubbelklickar du på ikonen **Regional and Language Options**. Om denna ikon inte visas klickar du på **Switch to Classic View** på vänster sida.
- **3** Under fliken **Regional Options** i fönstret **Regional and Language Options** väljer du ditt språk från rullgardinsmenyn **Standards and formats**.
- **4** Om du vill ändra det språk som används i menyer och dialogrutor, väljer du fliken **Languages** i fönstret **Regional and Language Options**.
- **5** Välj **ditt språk** i rullgardinsmenyn.
- **6** Klicka på **Apply** för att verkställa ändringarna. Du kommer att uppmanas att logga ut och logga in igen. Endast efter att du gjort detta kommer ändringarna till nytt språk att börja gälla.
- **7** Klicka på **Start** och välj **Log Off**.
- **8**Klicka på **Log Off** i fönstret **Log Off Windows**.

Om så krävs, anger du ditt lösenord för att logga in igen.

Alla menyer, hjälpfiler och ikoner visas nu i det språk du valt. Dock är det möjligt att vissa saker står kvar på engelska.

<span id="page-39-0"></span>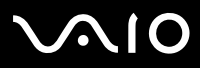

Om du vill ändra språk i **Language Bar** utför du följande:

- **1** Om **Language Bar** inte visas går du till **Start**, **Control Panel** och dubbelklickar på ikonen **Regional and Language Options**. Fönstret **Regional and Language Options** visas.
- **2** På fliken **Languages** klickar du på knappen **Details** . Fönstret **Text Services and Input Languages** visas.
- **3** Klicka på knappen **Language Bar** . Fönstret **Language Bar Settings** visas.
- **4**Välj alternativet **Show the Language bar on the desktop**.
- **5**Klicka på **OK**.
- **6** Stäng alla återstående fönster. **Language Bar** visas på Skrivbordet.
- **7**Om du vill ändra språk klickar du på **Language Bar** och väljer önskat språk.
- **8**Om du vill stänga **Language Bar** högerklickar du på det och väljer **Close the Language Bar**.

<span id="page-40-1"></span>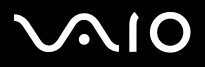

 $\blacktriangleright$ 

## <span id="page-40-0"></span>*Konfigurera modemet*

Innan du kan börja använda ditt interna modem, och varje gång du använder ditt modem på resande fot, måste du se till att det land som är angivet som aktiv plats i dialogrutan **Phone and Modem Options** stämmer överens med det land du befinner dig i.

Du kanske har lagt märke till fliken med texten **Country Selector** som finns under dina aktuella drivrutinsalternativ. Eftersom fliken **Country Selector** inte alltid visas rekommenderar vi att du inte använder denna flik för att ändra landsinställningarna. Endast följande metod är tillförlitlig.

Gör så här för att ändra inställningar landsinställningar för modemet:

- **1**Klicka på **Start** och välj **Control Panel**.
- **2** Dubbelklicka på **Phone and Modem Options**. Dialogrutan **Phone and Modem Options** visas. Om dialogrutan **Phone and Modem Options** inte visas klickar du på **Switch to Classic View** på vänster sida.
- **3** Välj plats på fliken **Dialing Rules**.
- **4** Klicka på knappen **Edit** för att ändra den aktuella konfigurationen. Dialogrutan **Edit Location** visas. EllerKlicka på knappen **New** för att konfigurera modemet. Dialogrutan **New Location** visas.
- **5**Ändra inställningar för land och region, och se till att dessa överensstämmer det ställe du ringer från.
- **6** Klicka på **Apply**, om du ändrade inställningarna för plats. Klicka därefter på **OK**. Dialogrutan **Phone and Modem Options** visas.
- **7** Kontrollera att modemet finns med i listan på fliken **Modems**. Om modemet inte finns med i listan klickar du på **Add** och följer instruktionerna.
- **8**Klicka på **Apply**/**OK**. Ditt modem är nu konfigurerat.
- **E**D Kontrollera att telefonlinjen inte är ansluten till din VAIO-dator innan du ändrar landsinställningarna.

<span id="page-41-0"></span>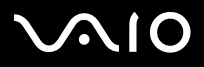

#### **Programvaruguide** *Specialanpassa din dator*

#### *Uppdatera modemets drivrutin*

Gör så här om du av någon anledning behöver uppdatera modemets drivrutin:

- **1** Klicka på knappen **Start** och välj **Control Panel**. Fönstret **Control Panel** visas.
- **2** Klicka på ikonen **Printers and Other Hardware**. Nu visas fönstret **Printers and Other Hardware**.
- **3** Klicka på ikonen **Phone and Modem Options**. Dialogrutan **Phone and Modem Options** visas.
- **4** Klicka på fliken **Modems** och därefter på **Properties** för att visa modemets egenskaper. Nu visas dialogrutan **Modem Properties**.
- **5** Välj fliken **Driver** och klicka sedan på **Update driver**. Nu visas fönstret **Hardware Update Wizard**. Därefter följer du bara instruktionerna på skärmen. Det går att låta Windows leta efter drivrutinen, eller så kan du välja att själv ange var den finns.

<span id="page-42-1"></span>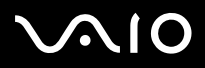

## <span id="page-42-0"></span>*Välja ett skrivbordsunderlägg från Sony*

En av de många saker som Sony VAIO erbjuder, är ett antal skrivbordsunderlägg. Du kan ändra bakgrundsbilden på Skrivbordet, "skrivbordsunderlägget", så ofta du vill. Det finns en mängd olika skrivbordsunderlägg med VAIO-motiv att välja mellan.

Gör så här för att ställa in ett nytt skrivbordsunderlägg med VAIO-motiv:

- **1** Gå till **Control Panel** och klicka på alternativet **Switch to Classic View**. Dubbelklicka på ikonen **Display**. Nu visas dialogrutan **Display Properties**.
- **2** Klicka på fliken **Desktop**. Nu visas en lista med skrivbordsunderlägg med Windows- och VAIO-motiv.
- **3** Välj ett skrivbordsunderlägg från listan **Background**. Skrivbordsunderlägget förhandsvisas på bildskärmen ovanför listan **Background**.
- **4**Justera skrivbordsunderläggets position med hjälp av rullgardinsmenyn **Position**.
- **5**Klicka på **Apply** när du har hittat ett passande skrivbordsunderlägg.
- **6** Klicka på **OK** för att stänga dialogrutan **Display Properties**. Nu används det nya skrivbordsunderlägget i datorn.

 $\triangle$  Högre skärmupplösning innebär att storleken hos de objekt som visas på skärmen minskar, vilket ökar den relativa mängden utrymme på skrivbordet. Det går eventuellt inte att öka skärmupplösningen över en viss nivå. Bildskärmen och videokortet är några av de faktorer som begränsar hur mycket upplösningen kan ändras.

<span id="page-43-0"></span>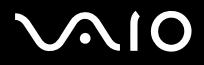

 $\blacktriangleright$ 

## *Installera och uppdatera program*

I detta avsnitt förklaras hur man installerar, kör och avinstallerar program. Du kommer dessutom att lära dig hur man laddar ned de senaste uppdateringarna från vår webbplats.

- ❑[Installera program \(sidan](#page-44-1) 44)
- ❑[Ändra eller ta bort program \(sidan](#page-46-0) 46)
- ❑[Ladda ned program \(sidan](#page-48-0) 48)

<span id="page-44-0"></span>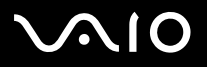

 $\blacktriangleright$ 

### <span id="page-44-1"></span>*Installera program*

Läs i **Guide to Troubleshooting and Recovering your VAIO System** för information om hur man installerar programvaran på den medföljande **VAIO Recovery Disc** eller på din hårddisk.

För programvara med tillbehör läser du först installationsproceduren som medföljer tillbehören.

Tillse följande innan programmen installeras:

- ❑Installera och anslut eventuell maskinvara om så är nödvändigt (se avsnittet **[Hantera drivrutiner \(sidan](#page-49-0) 49)**),
- ❑Avsluta alla program som är öppna.

Gör så här för att installera ett program:

- **1** Klicka på **Start** och välj **Control Panel**. Fönstret **Control Panel** visas.
- **2** Dubbelklicka på **Add or Remove Programs**. Dialogrutan **Add or Remove Programs** visas.
- **3** Klicka på **Add New Programs**, och klicka därefter på **CD or Floppy**. Fönstret **Install Program From Floppy Disk or CD-ROM** visas.
- **4** Sätt i den första installationsdisketten eller CD-ROM-skivan, och klicka på **Next**. Programmet **Run Installation Program** visas.
- **5** Klicka på **Browse…** för att leta efter installationsprogrammet. Fönstret **Browse** visas.
- **6** Markera installationsprogrammet och klicka på **Open**. Sökvägen till installationsprogrammet visas i textrutan **Open:**.
- **7** Klicka på **Finish**. Nu kanske en dialogruta, **Licence Agreement**, visas.
- **8** Läs igenom avtalet och klicka på **Yes** om du accepterar det. Du blir nu uppmanad att ange den plats där du vill installera programmet.

<span id="page-45-0"></span>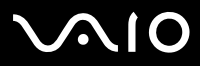

#### **Programvaruguide** *Installera och uppdatera program*

- **9** Klicka på **Browse** för att välja mappen, och klicka därefter på **Next**. Vid behov väljer du också installationstyp, och klickar sedan på **Next**. Programinstallationen börjar. Se till att välja alternativet **Yes, I want to restart my computer now** om du blir tillfrågad om detta.
- **10** Klicka på **Finish**. Installationen är nu färdig, och datorn startas om.
- ✍ Med hjälp av **Add or Remove Programs** går det endast att installera program som är skrivna för Windows-operativsystem.

<span id="page-46-1"></span>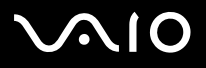

## <span id="page-46-0"></span>*Ändra eller ta bort program*

Det går bra att när som helst ta bort eller ändra ett program. Stäng det program du vill ändra/ta bort, innan du går vidare.

Gör så här för att ändra eller ta bort program:

- **1** Klicka på knappen **Start** och välj **Control Panel**. Fönstret **Control Panel** visas.
- **2** Dubbelklicka på ikonen **Add/Remove Programs**. Dialogrutan **Add/Remove Programs** visas.
- **3** Markera det program du vill ändra eller ta bort.
	- ❑Om du vill ändra ett program klickar du på **Change/Remove** eller **Change** och följer instruktionerna på skärmen.
	- ❑ Om du vill avinstallera ett program klickar du på **Change/Remove** eller **Remove**. Sedan klickar du på **Next**, och slutligen på **OK**.

Om dialogrutan **Locked file detected** visas, klickar du på **Reboot**. Datorn startas om när avinstallationen är färdig, och alla de filer som programmet använde har blivit raderade.

Om dialogrutan **Shared file detected** visas, bör du klicka på **No** för att behålla delade filer.

Klicka på **Close**.

Programmet är nu avinstallerat.

- **!** När du klickar på Change or Remove, kan vissa program komma att tas bort utan ytterligare förvarning. **Se till att du är säker på att du vill ta bort programmet, innan du klickar på denna knapp.**
- ✍ Det går att sortera program genom att välja olika alternativ under **Sort by**.

**Add or Remove Programs** tar endast bort program som är skrivna för Windows-operativsystem. När det gäller andra program, rekommenderas du kontrollera dokumentationen för att se om andra filer (t.ex. .ini-filer) bör tas bort.

<span id="page-47-0"></span>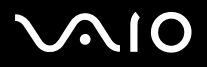

## *Var försiktig!*

#### *Windows File Protection*

Vid installation av ett program kan delade systemfiler, som **dynamic-link libraries** (DLL-filer)\* och körbara filer (EXE-filer), skrivas över. När systemfiler skrivs över, beter sig systemet liksom programmen oberäkneligt, och det finns risk för att det blir fel på operativsystemet.

Radera aldrig filer med följande filtillägg: SYS, DLL, OCX, TTF eller FON.

I Windows XP, kan skyddet **Windows File Protection** förhindra att skyddade systemfiler, som SYS, DLL, OCX, TTF, FON och EXEfiler, ersätts. **Windows File Protection** körs i bakgrunden och skyddar alla filer som installerades med installationsprogrammet **Windows Setup**.

**Windows File Protection** känner av när andra program försöker ersätta eller flytta på en skyddad fil. Det kontrollerar också filens digitala signatur.

\* Detta är en funktion i operativsystemet som tillåter att körbara rutiner (som vanligen har en eller flera specifika uppgifter) lagras separat som filer med tillägget DLL. Dessa rutiner laddas endast när de behövs av det program som anropar dem.

### *Verifiering med hjälp av filsignaturer*

Vid installation av ett nytt program i datorn, är det möjligt att systemfiler och drivrutiner skrivs över med versioner som saknar signatur eller inte är kompatibla, vilket gör att systemet blir instabilt.

De systemfiler och drivrutinsfiler för olika enheter som följer med Windows XP har en digital signatur från Microsoft som anger att dessa är de ursprungliga systemfilerna som inte har ändrats, eller att Microsoft har godkänt dem för att användas med Windows.

<span id="page-48-1"></span>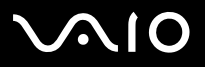

 $\blacktriangleright$ 

## <span id="page-48-0"></span>*Ladda ned program*

Observera att det går att ladda ned de senaste uppdateringarna till programmen som följde med din dator, från vår webbplats. Klicka på följande länk för att gå till webbplatsen: <www.vaio-link.com>

Gör så här för att ladda ned de senaste uppgraderingarna:

- **1**Gå till <www.vaio-link.com> och välj språk.
- **2**Klicka på knappen **VAIO User**.
- **3**Fyll i de två koderna och gå in på webbplatsen.
- **4** Välj **Downloads** och följ instruktionerna. Nu visas en lista över nedladdningsbara uppdateringar.
- **5**Välj önskad uppdatering och följ instruktionerna på webbplatsen för att ladda ned den.
- **ED** Se avsnittet **[Installera program \(sidan](#page-44-1) 44)** för information om hur programmet ska installeras.

<span id="page-49-1"></span>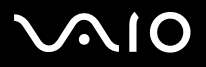

#### **Programvaruguide** *Hantera drivrutiner*

## <span id="page-49-0"></span>*Hantera drivrutiner*

En drivrutin är ett program som gör det möjligt att använda maskinvaruenheter. Exempel: För att du ska kunna använda en viss skrivare, måste dess drivrutin först installeras. Många drivrutiner, t.ex. drivrutinen för musen, följer med operativsystemet.

I detta avsnitt förklaras hur man installerar, kontrollerar, uppdaterar och avinstallerar drivrutiner.

Windows XP:s funktion Rollback förklaras också.

Du kommer dessutom att lära dig hur man laddar ned de senaste drivrutinerna från vår webbplats.

- ❑[Installera en drivrutin \(sidan](#page-50-1) 50)
- ❑[Kontrollera att drivrutinen är korrekt installerad \(sidan](#page-52-0) 52)
- ❑[Uppdatera en drivrutin \(sidan](#page-54-0) 54)
- ❑[Avinstallera en drivrutin \(sidan](#page-55-0) 55)
- ❑[Återställa en drivrutin \(sidan](#page-56-0) 56)
- ❑[Ladda ned drivrutiner \(sidan](#page-58-0) 58)

<span id="page-50-0"></span>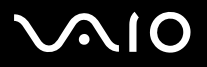

## <span id="page-50-1"></span>*Installera en drivrutin*

Anvisningar om hur du (om)installerar en drivrutin finns i **Guide to Troubleshooting and Recovering your VAIO System**.

Drivrutiner som är sparade på enhet C: installeras på följande sätt:

- **1**Gå till mappen **C:\Drivers**.
- **2** Välj den mapp som innehåller den drivrutin du behöver. Exempel: Om du behöver uppdatera en drivrutin för modem, välj mappen **Modem**.
- **3** Om det finns en .exe-fil, dubbelklicka på .exe-filen och följ online-proceduren. Om det inte finns någon .exe-fil måste du gå via **Device Manager** för att uppdatera drivrutinen (se alternativ två i kapitlet **[Uppdatera en drivrutin \(sidan](#page-54-0) 54)**).

Gör så här om drivrutinen för ett tillbehör finns på en medföljande CD-ROM eller diskett, och inga installationsanvisningar är bifogade:

- **1**Sätt i den medföljande installationsdisketten eller CD-ROM-skivan i diskett- eller CD-ROM-enheten.
- **2** Anslut den enhet som behöver en drivrutin, till datorn. Nu visas skärmen **Found New Hardware Wizard**.
- **3**Välj alternativet **Specify a location**, och klicka därefter på **Next**.
- **4** När du ska installera en drivrutin från den medföljande CD-ROM-skivan (eller disketten) med hjälp av en CD-ROM-/diskettenhet som är ansluten till datorn, välj då mappen **Drivers** på diskett-/CD-ROM-enheten.
- **5** Bläddra fram till den undermapp som innehåller drivrutinen på den medföljande CD-ROM-skivan eller disketten, när du ska installera en drivrutin efter att ha kopierat innehållet från skivan eller disketten till hårddisken. Undermappen bör finnas i den mapp som du kopierade från CD-ROM-skivan eller disketten.
- **6**Klicka på **OK** för att börja söka efter drivrutinen.
- **7** Klicka på **Next** för att installera drivrutinen. Ett nytt fönster visas när drivrutinen har installerats.

## <span id="page-51-0"></span>**VAIO**

#### **Programvaruguide** *Hantera drivrutiner*

- **8** Klicka på **Finish**. Det är möjligt att du uppmanas att starta om datorn.
- **9** Klicka på **Yes**. Drivrutinen är nu installerad.
- Du måste logga in med administratörsprivilegier för att installera drivrutiner.

<span id="page-52-1"></span>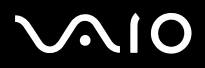

#### **Programvaruguide** *Hantera drivrutiner*

*52*[n](#page-51-0)

 $\blacktriangleright$ 

## <span id="page-52-0"></span>*Kontrollera att drivrutinen är korrekt installerad*

Kontrollera, att enheten som drivrutinen hör till, fungerar felfritt när datorn startar om.

Gör så här för att kontrollera att drivrutinen är korrekt installerad:

- **1** Klicka på knappen **Start** och välj **Control Panel**. Fönstret **Control Panel** visas.
- **2** Dubbelklicka på ikonen **System**. Dialogrutan **System** visas. Om ikonen **System** inte visas, klickar du på **Switch to Classic View** på vänster sida.
- **3**Klicka på fliken **Hardware** och klicka därefter på **Device Manager**.
- **4** Dubbelklicka på det alternativ som motsvarar den enhet du har installerat, och dubbelklicka sedan på enheten. Dialogrutan **Properties** visas.
- **5**Kontrollera att meddelandet **This device is working properly** visas under **Device status**.
- **6** Klicka på **OK**. Stäng alla öppna fönster. Enheten du installerat är nu färdig för användning.

Enheten fungerar inte som den ska i följande fall:

- ❑ Om enheten visas i **Device Manager** bredvid ett gult frågetecken eller utropstecken. Högerklicka då på enheten och klicka sedan på **Uninstall**. Börja därefter om från och med steg 2 i **[Installera en drivrutin](#page-50-1)  [\(sidan](#page-50-1) 50)**.
- $\Box$  Dubbelklicka på den kategori som enheten tillhör, om enheten själv inte visas i listan i Device Manager. Enheten måste tas bort. Se avsnittet **[Avinstallera en drivrutin \(sidan](#page-55-0) 55)** för information om borttagning av enheten. Börja därefter om från och med steg 2 i **[Installera en drivrutin \(sidan](#page-50-1) 50)**.
- ❑ Din enhet visas om du dubbelklickar på **Other devices**. Högerklicka då på enheten, och klicka sedan på **Uninstall**. Börja därefter om från och med steg 2 i **[Installera en drivrutin](#page-50-1)  [\(sidan](#page-50-1) 50)**.

<span id="page-53-0"></span>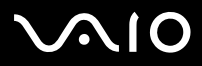

#### **Programvaruguide** *Hantera drivrutiner*

*53*[n](#page-52-1)

 $\blacktriangleright$ 

- ❑ Om meddelandet **This device is working properly** inte visas, innebär det att enheten inte fungerar som den ska. Klicka på **OK** för att stänga dialogrutan **Properties** och ominstallera därefter drivrutinen på följande sätt:
	- $\Box$ Högerklicka på **Uninstall**.
	- ❑När dialogrutan **Confirm Device Removal** visas, klickar du på **OK**.
	- ❑Klicka på **Yes** och starta därefter om datorn.
	- $\Box$ När datorn startats om, börjar du om från steg 2 under **[Installera en drivrutin \(sidan](#page-50-1) 50)**.
- ❑ Om enheten inte visas i dialogrutan **Properties** innebär det att enheten inte fungerar som den ska. Upprepa steg 1 - 4 i de föregående avsnitten för att kontrollera installationen av drivrutinen. Klicka på enheten, och klicka därefter på **Uninstall** för att ta bort drivrutinen. Klicka på **Yes** för att starta om datorn. När datorn startats om, börjar du om från steg 2 under **[Installera en drivrutin \(sidan](#page-50-1) 50)**.

<span id="page-54-1"></span>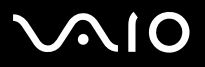

## <span id="page-54-0"></span>*Uppdatera en drivrutin*

Gör så här för att uppdatera drivrutinen:

- **1**Klicka på **Start** i aktivitetsfältet.
- **2**Klicka på **Control Panel**.
- **3** Klicka på ikonen **Printers and Other Hardware**. Klicka därefter på önskad enhet.
- **4**På fliken **Hardware** klickar du på **Properties**.
- **5**Välj fliken **Driver** och klicka sedan på **Update driver**.
- **6** Följ instruktionerna som visas på skärmen. Det går att låta Windows leta efter drivrutinen, eller så kan du välja att själv ange var den finns.

#### ELLER:

- **1**Klicka på **Start** i aktivitetsfältet.
- **2**Klicka på **My computer** i menyn.
- **3**Klicka på **View system information** till vänster i fönstret.
- **4**Klicka på fliken **Hardware** och klicka därefter på **Device Manager**.
- **5** Dubbelklicka på det alternativ som motsvarar den enhet du har installerat, och dubbelklicka sedan på enheten. Dialogrutan **Properties** visas.
- **6**Klicka på fliken **Driver**.
- **7** Klicka på **Update driver**. Drivrutinen är nu uppdaterad.
- Du måste logga in med administratörsprivilegier för att installera drivrutiner.

<span id="page-55-1"></span>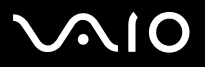

## <span id="page-55-0"></span>*Avinstallera en drivrutin*

Låt enheten vara ansluten till datorn när du avinstallerar drivrutinen.

Gör så här för att avinstallera drivrutinen:

- **1**Klicka på **Start** i aktivitetsfältet.
- **2**Klicka på **Control Panel**.
- **3** Klicka på ikonen **Printers and Other Hardware**. Klicka därefter på önskad enhet.
- **4**På fliken **Hardware** klickar du på **Properties**.
- **5**På fliken **Driver** klickar du på **Uninstall**.
- **6** Klicka på **Yes** om du uppmanas att starta om datorn. Knappen **Uninstall** går inte att klicka på, om borttagning av drivrutinen gör att drivrutinen inte går att använda.

Eller:

- **1**Klicka på **Start** i aktivitetsfältet.
- **2**Klicka på **My computer** i menyn.
- **3**Klicka på **View system information** till vänster i fönstret.
- **4**Klicka på fliken **Hardware** och klicka därefter på **Device Manager**.
- **5** Dubbelklicka på det alternativ som motsvarar den enhet du har installerat, och dubbelklicka sedan på enheten. Dialogrutan **Properties** visas.
- **6**Klicka på fliken **Driver**.
- **7** Klicka på **Uninstall**. Drivrutinen har nu avinstallerats.
- Du måste logga in med administratörsprivilegier för att det ska gå att avinstallera drivrutiner.

<span id="page-56-1"></span>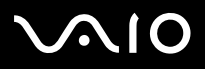

## <span id="page-56-0"></span>*Återställa en drivrutin*

System Restore är en funktion i Microsoft Windows XP som återställer datorns konfiguration till ett tidigare stadium efter att ett problem har uppstått, utan att dina personliga filer går förlorade.

System Restore övervakar ändringar av systemet, och skapar automatiskt återställningspunkter som är lätta att identifiera. Dessa återställningspunkter gör det möjligt för dig att återställa systemet till ett tidigare stadium. De skapas dagligen och vid viktigare händelser i systemet (t.ex. då ett program eller en drivrutin installeras).

Gör så här om du vill återgå till en tidigare drivrutin:

- **1** Öppna den enhet som inte fungerar ordentligt, från **Control Panel**. Gör så här för att öppna enheten:
	- ❑Klicka på **Start** i aktivitetsfältet.
	- ❑ Klicka på **Control Panel**. Fönstret **Control Panel** visas.
	- ❑Klicka på ikonen **Printers and Other Hardware**.
	- ❑Klicka därefter på den enhet du vill återställa.
- **2**På fliken **Hardware** klickar du på **Properties**.
- **3**Klicka på fliken **Driver**.
- **4**På fliken **Driver** klickar du på **Roll Back Driver**.

ELLER:

- **1**Klicka på **Start** i aktivitetsfältet.
- **2**Klicka på **My computer** i menyn.
- **3**Klicka på **View system information** till vänster i fönstret.
- **4**Klicka på fliken **Hardware** och klicka därefter på **Device Manager**.

<span id="page-57-0"></span>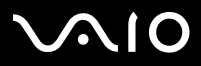

#### **Programvaruguide** *Hantera drivrutiner*

*57*[n](#page-56-1)

 $\blacktriangleright$ 

- **5** Dubbelklicka på det alternativ som motsvarar den enhet du har installerat, och dubbelklicka sedan på enheten. Dialogrutan **Properties** visas.
- **6**Klicka på fliken **Driver.**
- **7** På fliken **Driver** klickar du på **Roll Back Driver**. Nu används den förra drivrutinen igen.
- För att utföra dessa ändringar måste du vara inloggad i datorn med administratörsprivilegier. Att återställa datorn påverkar eller ändrar inte dina personliga filer.

Se Windows **Help and Support Centre** för ytterligare information om funktionen System Restore.

<span id="page-58-1"></span>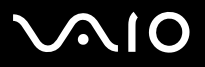

## <span id="page-58-0"></span>*Ladda ned drivrutiner*

Observera att det går att ladda ned de senaste versionerna av de drivrutiner som följde med din dator, från vår webbplats. Klicka på följande länk för att gå till webbplatsen: <www.vaio-link.com>

Gör så här för att ladda ned de senaste drivrutinerna:

- **1**Gå till <www.vaio-link.com> och välj språk.
- **2**Klicka på knappen **VAIO User**.
- **3**Fyll i de två koderna och gå in på webbplatsen.
- **4** Välj **Downloads** och följ anvisningarna. Nu visas en lista över nedladdningsbara drivrutiner.
- **5** Välj önskad drivrutin och följ instruktionerna på webbplatsen för att ladda ned den. Följ anvisningarna som följde med enheten för installation av dess drivrutin, eller se den tryckta handledningen **Guide to Troubleshooting and Recovering your VAIO System**.
- ✍ Ladda inte ned eller installera drivrutiner som inte kommer från VAIO-Link, eftersom de kan orsaka problem med kompatibiliteten.